Samsung Galaxy Email Setup

## *Setup Email Account for POP3/IMAP in your Samsung Galaxy Mobile*

Please refer the following steps to setup email account in your mobile device.

**Step1**: Go to Applications > Email > Click "Add account" to start setup

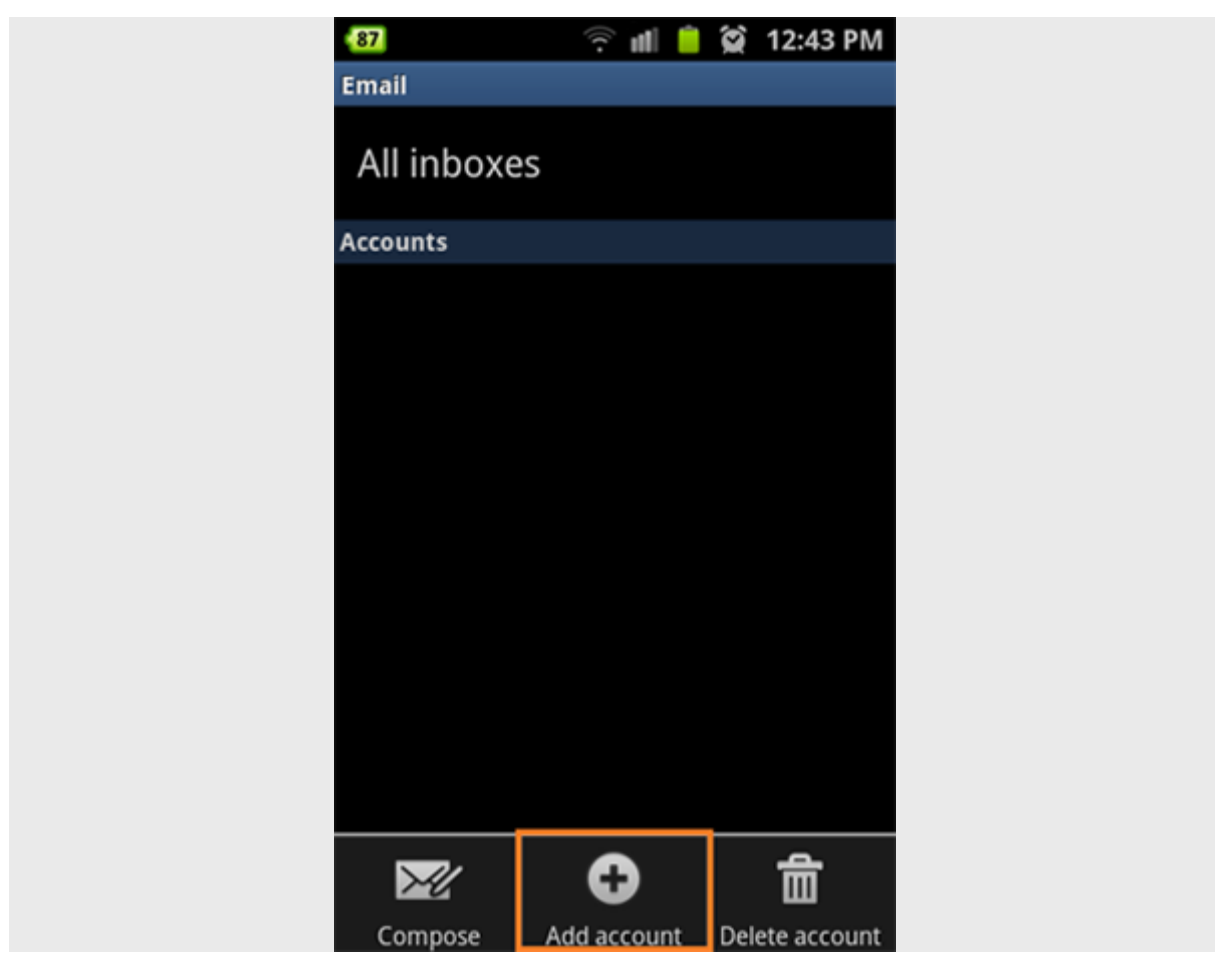

**Step2**: Enter your "Email address" and Password to correct field then click "Manual Setup"

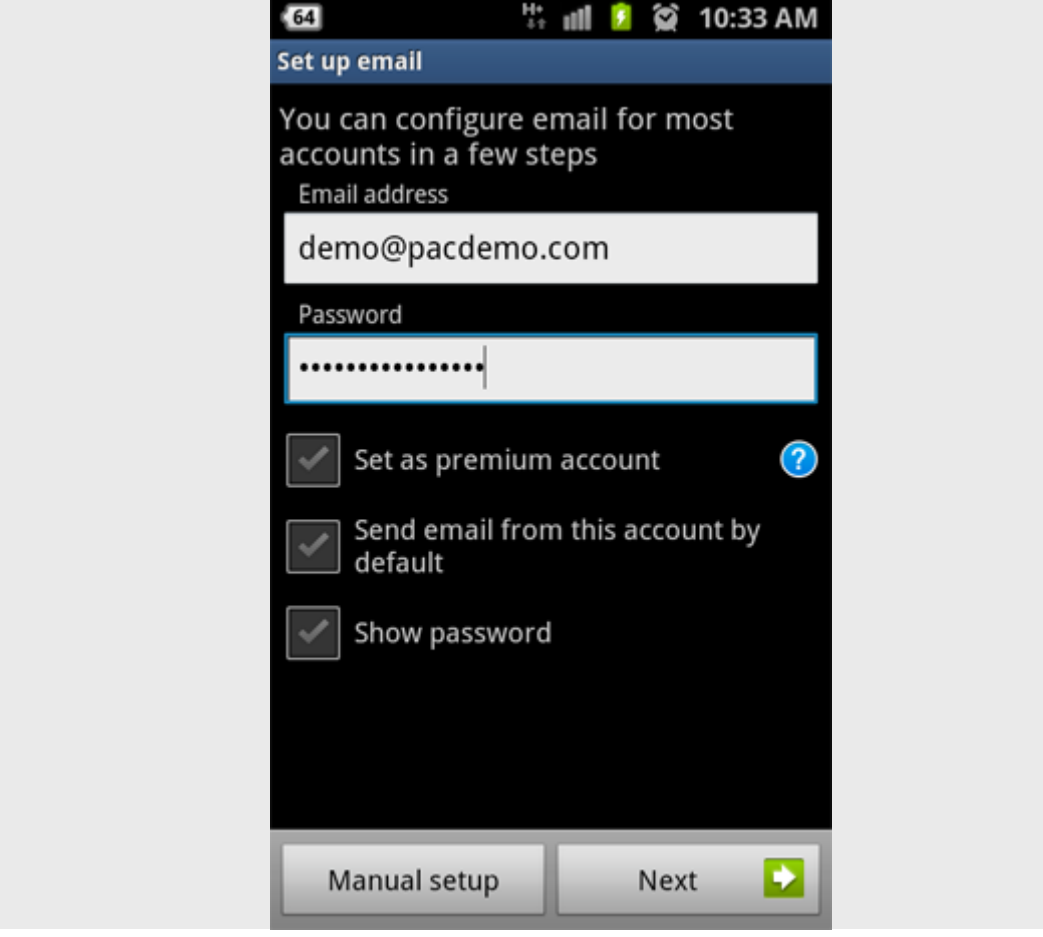

Step3: Touch "POP3 account" / "IMAP account" to continue. (IMAP is preferred option for mobile)

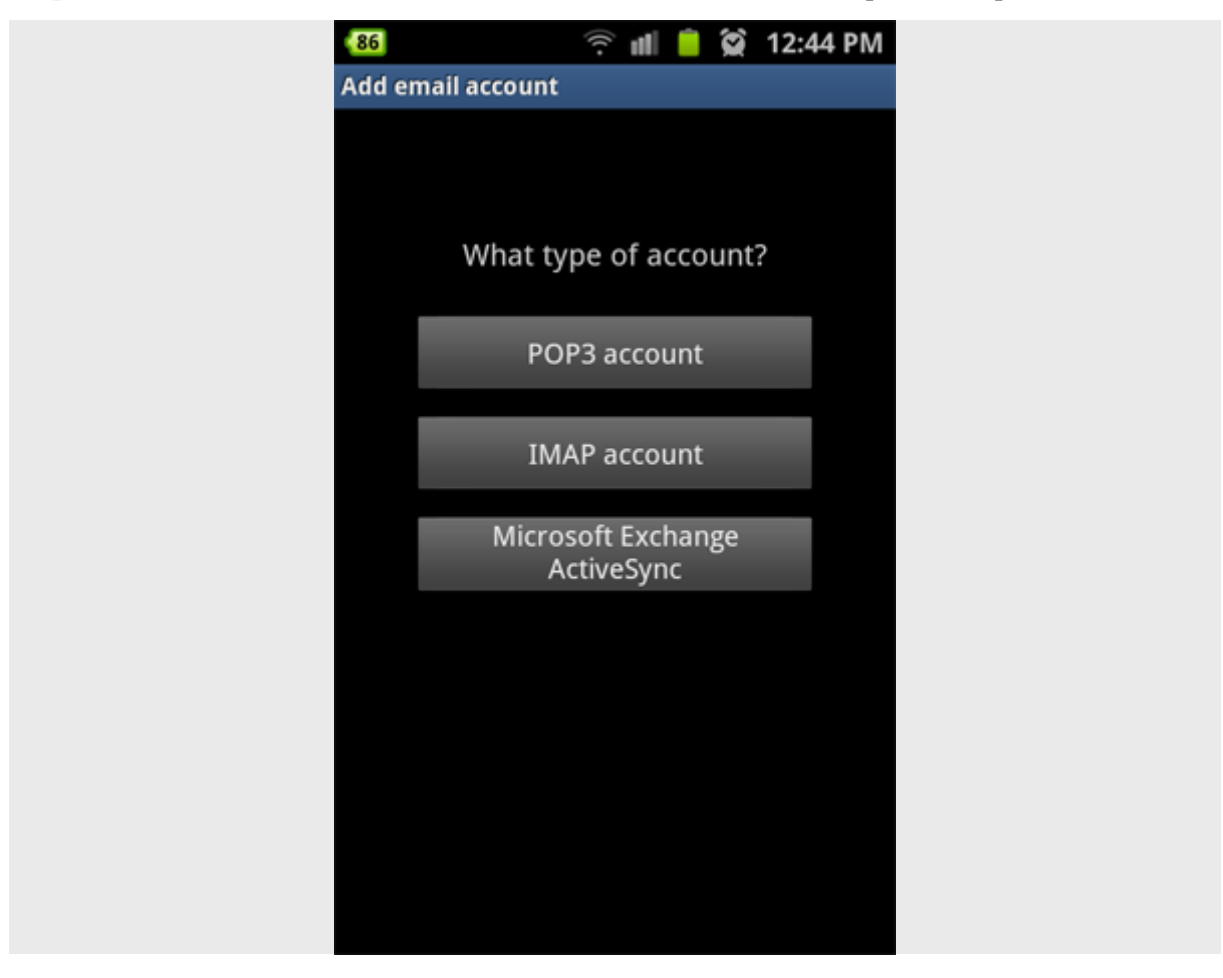

**Step4**: Enter required information then click "Next"

- - Username : your full email address
- - Password : your mailbox password
- - POP3/IMAP Server : mail.(your domain name)
- - Port : use Default port (110 for POP3 or 143 for IMAP)

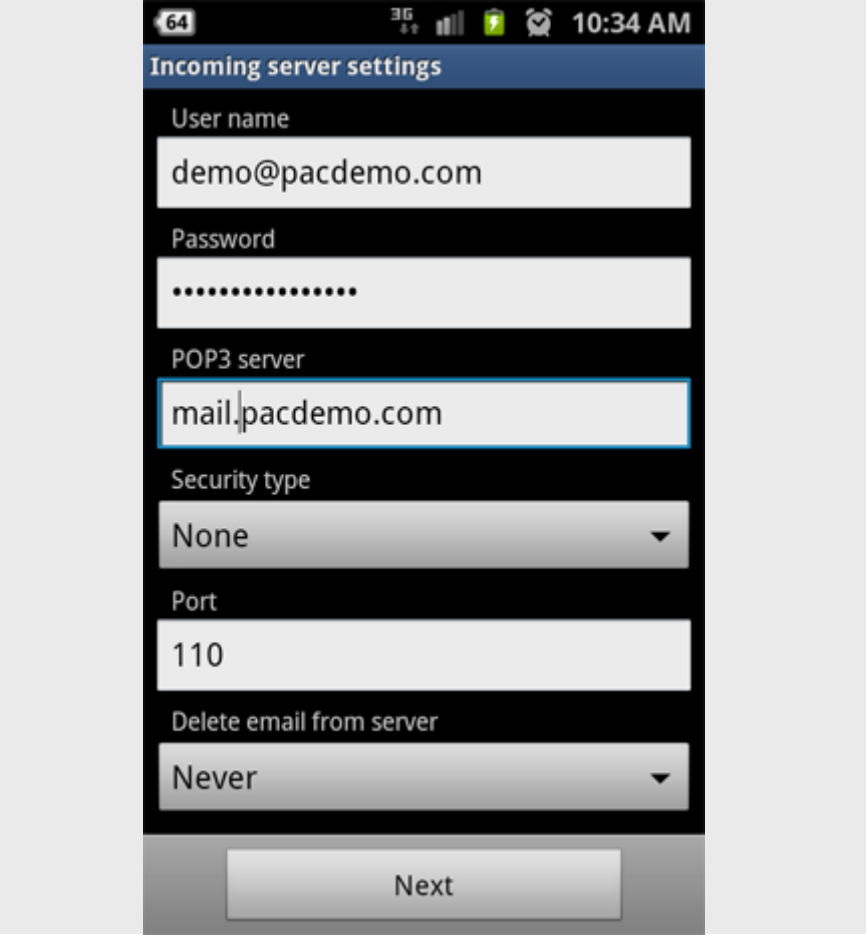

**Step5**: Enter required information then click "Next" to complete

- - SMTP Server : mail.(your domain name)
- - Port: as specified in the email or hosting environment (either 25 or 587)
- - Select "Require sign-in"
- - Username : your full email address
- - Password : your mailbox password

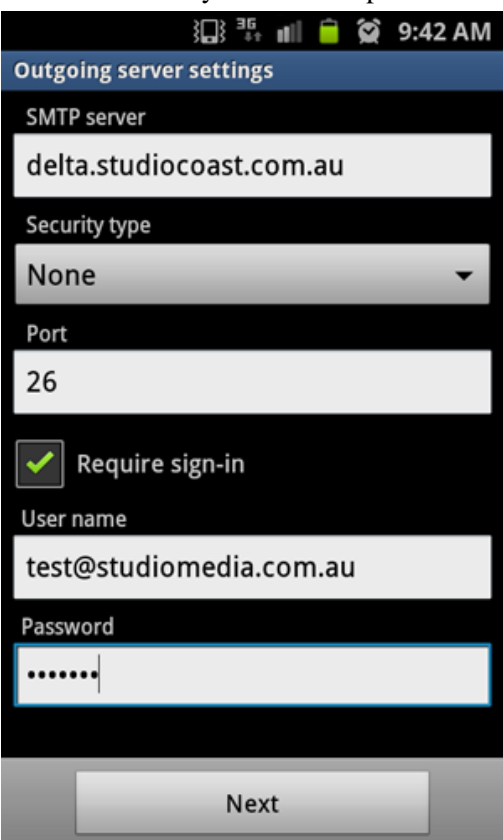

## 6. Further Account Options

If all your settings correctly verify, you will see a final Account options screen where you can enter additional settings for your email account. Select Next to finish.